# Kako da postanem e–Građanin

Cilj ovih uputa je omogućiti svakom građaninu registraciju na sustav e-Građani u najkraćem mogućem roku i sa što manje muke. Upute su neslužbene, tj. nisu sastavljene od strane Vlade Republike Hrvatske, već su skup dostupnih informacija iz različitih službenih izvora.

### Koja je razlika između ePassa i mTokena?

ePass je način prijave s kojim se susrećemo svakodnevno (na Facebooku, Gmailu i sl.), a sastoji se od prijave **putem korisničkog imena i lozinke**. Nakon unosa ta dva podatka, pristupamo Osobnom korisničkom pretincu.

Za korištenje **mToken** usluge potrebno je instalirati aplikaciju na Vaš mobilni telefon. To je način pristupa pomoću jedinstvene lozinke koji generira Vaš mobilni telefon pomoću serijskog broja (funkcionira slično kao pristup internet bankarstvu putem tokena). Prilikom pokretanja aplikacije na mobilnom telefonu, potreban je unos PIN koda za aplikaciju, a jedinstveni kod se unosi prilikom prijave na Osobni korisnički portal.

1

2

# Ispunite pristupnicu

Kod kuće ispišite i popunite pristupni obrazac, navedite sve tražene podatke i označite tražite li izdavanje ePassa ili mTokena.

Pristupnicu preuzmite putem sljedećeg linka http://bit.ly/1o3VNHb

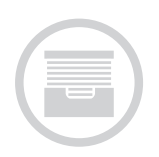

### Posjetite FINA-u

S popunjenim obrascem otidite u poslovnicu FINA-e gdje ćete zatražiti ePass ili mToken. Ne zaboravite ponijeti kopiju osobne iskaznice.

Popis poslovnica za preuzimanje ePassa pronađite na https://epass.gov. hr, a za mToken na https://mtoken.gov.hr.

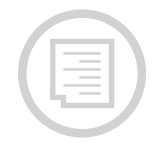

3

### Preuzmite dokumente

Predajte obrazac koji ste prethodno ispunili i kopiju osobne iskaznice, a službenik na šalteru će Vam predati papir s podacima koji su potrebni za završetak registracije (aktivacijski kod za ePass ili inicijalnu lozinku za mToken).

# Provjerite email

Provjerite email koji ste naveli na pristupnom obrascu. Tamo su Vam stigli aktivacijski link za registraciju na ePass ili korisnički identifikator za aktivaciju mTokena na Vašem mobilnom telefonu.

### 5a

4

## Aktivirajte ePass

Kliknite na aktivacijski link za ePass u emailu kojeg ste primili te na stranici koja se otvori unesite aktivacijski kod s papira kojeg ste dobili u FINA-i. Zatim odaberite korisničko ime i lozinku s kojima ćete se prijavljivati u sustav e-Građani.

5b

# Preuzmite i aktivirajte mToken

Kako biste aktivirali mToken, prvo skinite aplikaciju na Vaš mobilni telefon (Android, iPhone, Windows Phone) prema uputama koje ste dobili u FINA-i. Prilikom **prvog** pokretanja mToken aplikacije morati ćete unijeti aktivacijski kod i inicijalnu lozinku, koje ste dobili na papiru u FINA-i. Zatim **odaberite PIN** kojim ćete se kasnije prijavljivati u aplikaciju mToken.

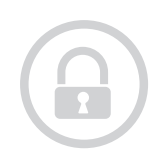

6

### Prijavite se u sustav e-Građani

Ako ste pratili korake koje navodimo u ovim uputstvima, stvorili ste sve preduvjete kako biste se mogli uspješno prijaviti u sustav e-Građani. Za prijavu u Vaš Osobni korisnički pretinac potrebno je otići na internet stranicu https://pretinac.gov.hr.

Napomena: studenti mogu pristupiti Osobnom korisničkom pretincu bez registracije pomoću svoje AAI@edu identifikacije.

Ove upute su u svoje slobodno vrijeme pripremili Damjan Orešković i Emanuel Blagonić. Imate li pitanja ili prijedloga možete nas kontaktirati preko Twittera

@damshoe / @emanuelblagonic